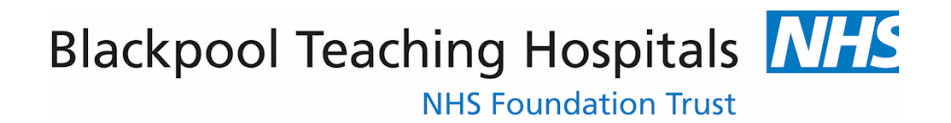

# Mandatory Training Logging On ( (ESR Smartcard User)e-Learning:

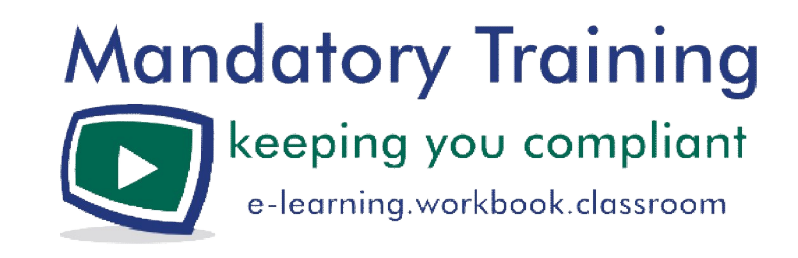

Version:February 2013

# **Are you an ESR Smartcard User?**

Holders of ESR enabled Smartcards use their cards to gain access to the Electronic Staff Records system for such purposes as web data entry, recruitment/payroll/HR administration, and Manager/Supervisor Self Serve.

If you possess one of these cards (pictured) but use it for solely for logging on to clinical/patient information systems please see the **Logging On: (Non ESR Smartcard Users)** guide available from the e-Learning page on oneHR. The majority of staff presently falls into this second category.

**CARD CRAIN CONTRACT** 

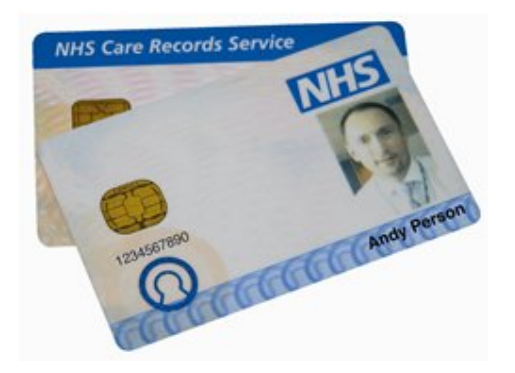

**If you have a Smartcard and use it for ESR purposes, you can only access the e-Learning system as described below.** 

**Logging on with your ESR Smartcard** 

- 1. Insert your card in to the card reader slot on your keyboard or laptop
- 2. Enter your Smartcard Passcode
- 3. Select **Yes I accept and wish to proceed for the purpose of Patient Care**

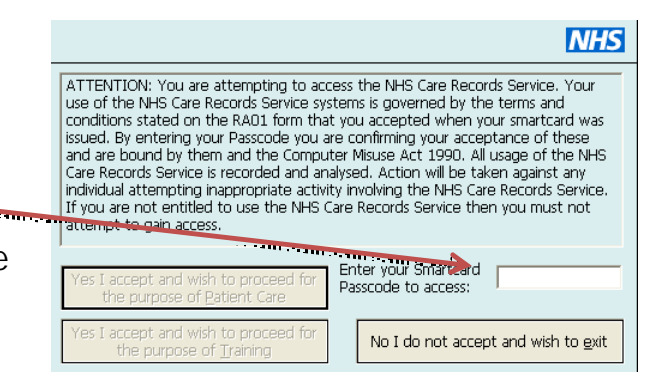

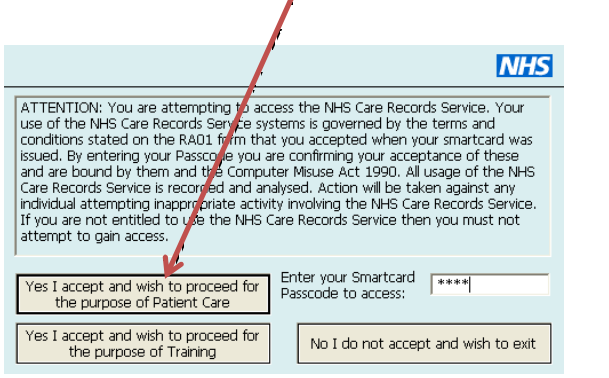

4. A confirmation message appears on the bottom right hand side of the screen

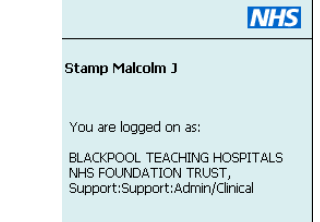

- 5. Connect to the Mandatory Training pages on the oneHR website from the Trust intranet, making sure that you're using Internet Explorer as your browser
- 6. Go to the e-Learning page

right.

**Access** 

**Important Please Read** 

**ESR Smartcard Users** 

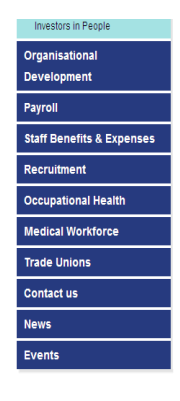

## Manuatory framing topics are covered, piease see the imits on the Mandatory Training Workbooks Classroom Downloads Mandatory Training: Your Guide to Keeping Compliant

If you have a Smartcard and used it to access the Electronic Staff Records system, you can only log on to the e-Learning system via ESR. You can use the 'ESR Smartcard Users' link below.

### **Non-ESR Smartcard Users**

If you are a Non-ESR Smartcard user (which includes those without a Smartcard and Smartcard users accessing clinical systems but not ESR), you will need an e-Learning user name and password, which is different from the user name/password you use to log on to your work computer.

If you have forgotten your e-Learning user name/password or not been issued with one, please access the e-Learning login page using the 'Non-ESR Smartcard User' link below and retrieve it via the 'Forgotten Username or Password' facility.

#### To access e-Learning, use the appropriate link below.

For full instructions on how to log on and a more detailed definitio on which category of user you come under, please s 'Logging on' guides on the right

ESR Smart Card Users - I have a Smartcard for ESR access

Non-ESR Smart Card users - I have a Smartcard for clinical / patient information sytems only OR I do not have a Smartcard

If you encouter any problems, please call 01253 95 1600, Option 6, then Option 1 (office hours only)

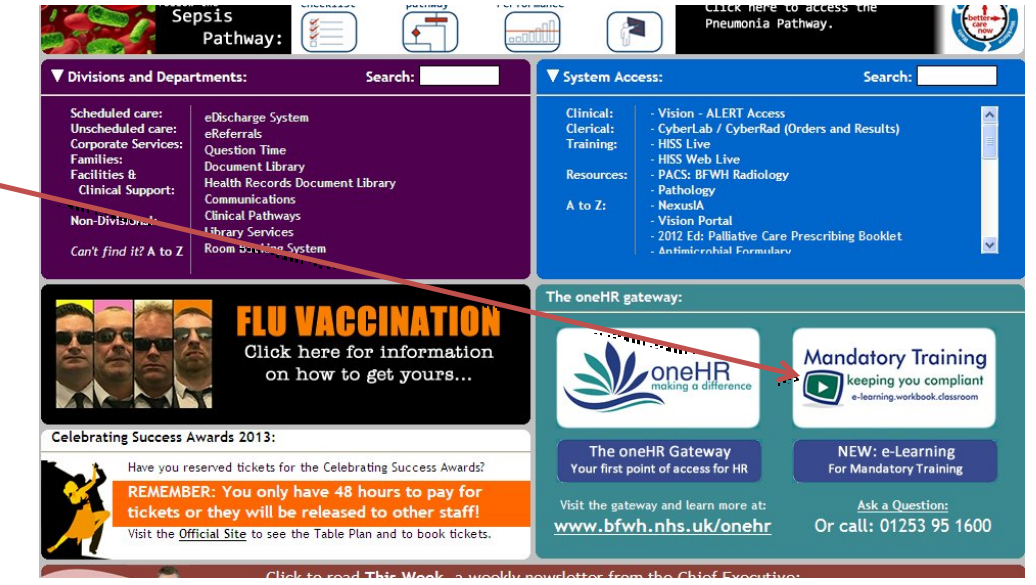

- 7. In the Access section click on the **ESR Smartcard Users** link
- 8. Click **Run** on any Java pop up messages which might appear
- 9. You should now see the ESR home page (see below)

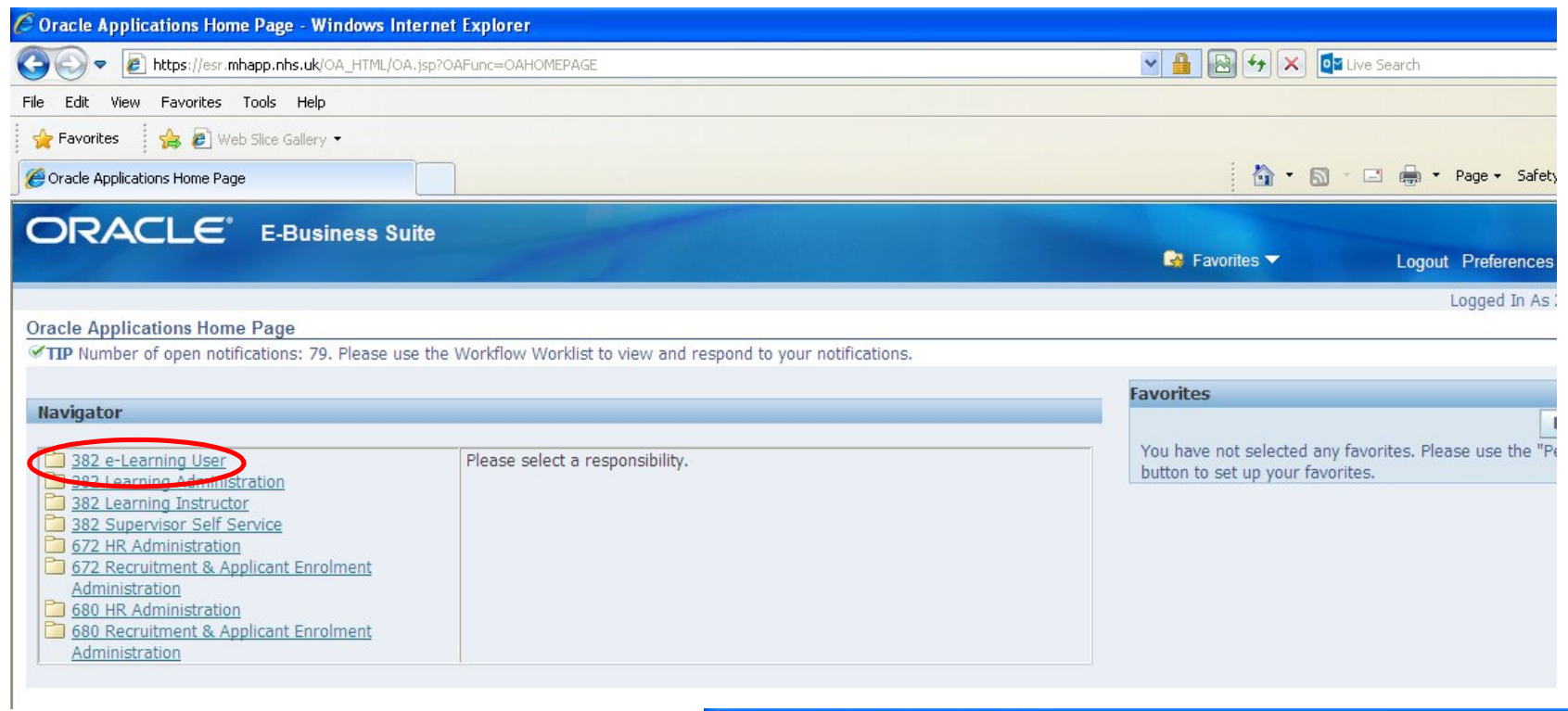

- 10. Click on **382 e-Learning User** (above)
- 11. On the following screen, click on **e- Learning** (right)

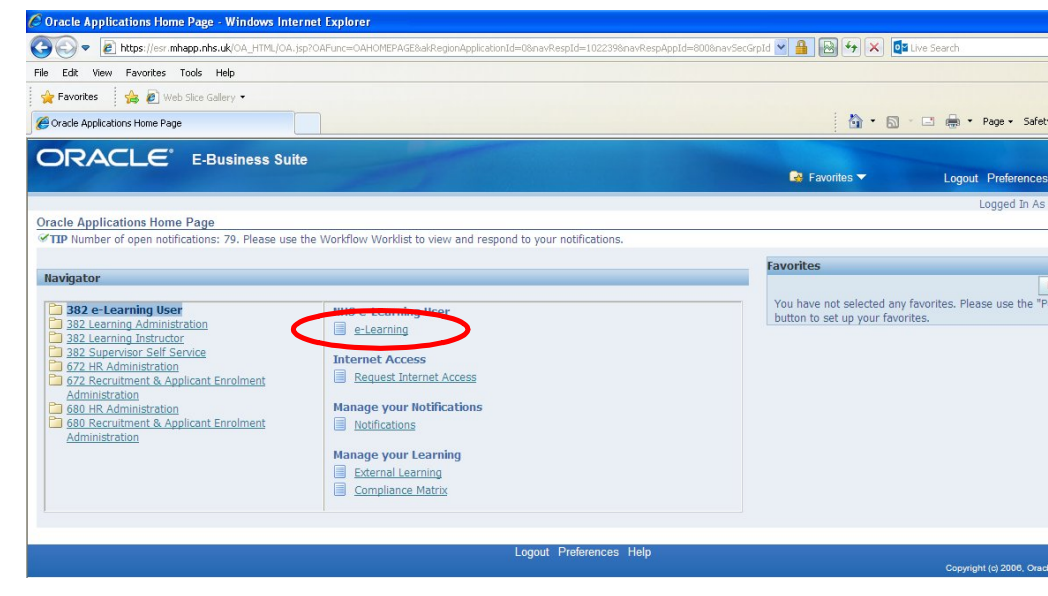

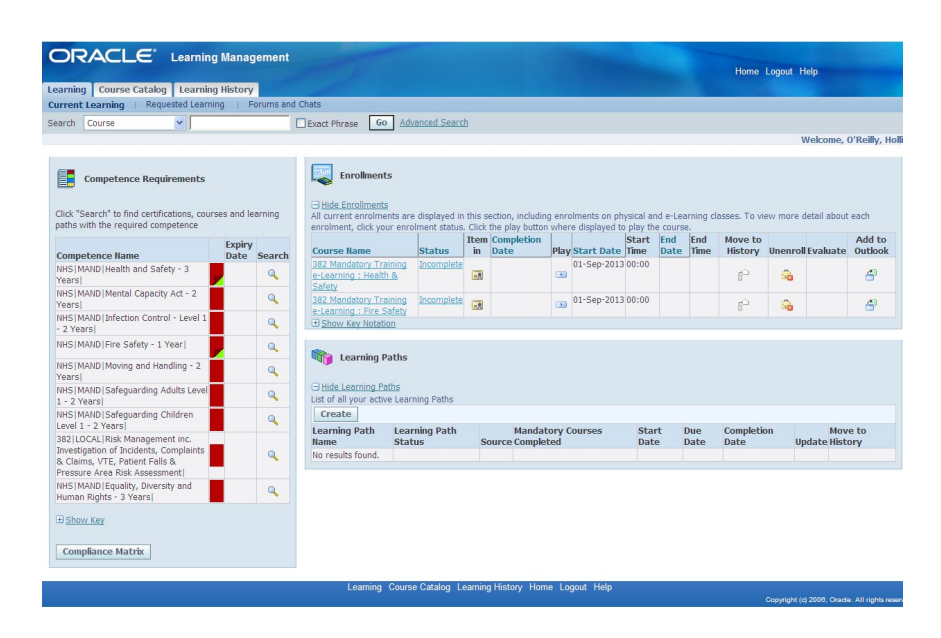

12. You are now logged on to the e-Learning system (OLM), (left)

13. See the **Checking Your Compliance** guide for the next step